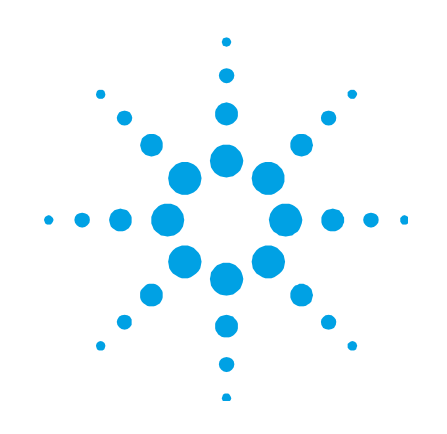

# **Agilent 5500** 系列 **FTIR**

# 操作手册

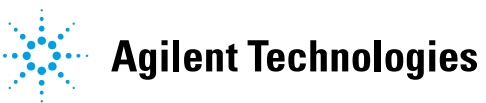

### 声明

© Agilent Technologies, Inc. 2008–2011

根据美国和国际版权法,未经 Agilent Technologies, Inc. 事先许可和书面 同意,不得以任何形式或通过任何 方法(包括电子存储和检索以及翻 译成其他语言)复制本手册的任何 部分。

### 手册部件号

0020-401

### 版本

2011 年 4 月,第三版

美国印刷

Agilent Technologies, Inc.

### 参考表说明

声明:本文档包含对 A2 Technologies 的参考。请注意,A2 Technologies 现在是 Agilent Technologies 的一部分。 有关详细信息,请转到 www.agilent.com/chem

### 保修

本文档所含资料"按原样"提供, 在以后的版本中若有更改, 恕不另 行通知。此外,在适用的法律所允 许的最大范围内,**Agilent** 对与此手 册相关的内容及其中所含的信息不 作任何明示或默示的保证,包括但 不限于为特定目的的适用性和适用 性所作的默示保证。Agilent 对提供 使用或应用本文档及其包含的任何 信息所引起的错误或偶发或必然损 坏概不负责。如果 Agilent 与用户 之间单独签定的书面协议中所含的 保证条款与本文档中的条款冲突, 则应以单独协议中的保证条款为准。

### 技术许可证

本文档中描述的硬件或软件是根据 许可证提供的,其使用或复制必须 符合此类许可证的有关条款。

### 限制性权利的说明

如果软件在美国政府的项目主合同 和转包合同中使用,则所交付并许 可使用的软件是 DFAR 252.227-7014 (1995年6月)中定义的"商用计 算机软件", 或 FAR 2.101(a) 中定 义的"商用品",或 FAR 52.227-19 (1987年6月)或任何同等机构法 规或合同条款中定义的"限制性计 算机软件"。本软件的使用、复制 或公布受 Agilent Technologies 标准 商用许可条款的限制,非国防部 (DOD) 机构和美国政府机构所受限 制以 FAR 52.227-19(c)(1-2) (1987 年 6 月)中定义的"限制性权利" 为准。美国政府用户所受限制以 FAR 52.227-14 (1987 年 6 月) 或 DFAR 252.227-7015 (b)(2) (1995 年 11 月) 中定义的"限制性权利" 为准,该条款适用于任何技术数据。

### 安全声明

### 小心

注意声明表示存在危险。它提请用 户注意某一操作过程、操作方法或 类似情况。如果不能正确执行或遵 守规则,则可能对产品造成损坏或 丢失重要数据。在完全理解和满足 所指出的注意声明条件之前,不要 继续下一步。

### 警告

"警告"声明表示存在危险。它提 醒用户注意某一操作过程、操作方 法或类似情况。如果不能正确执行 或遵守规则,则可能造成人员伤害 或死亡。在完全理解和满足所指出 的"警告"声明条件之前,不要继 续下一步。

### 目录

## 目录

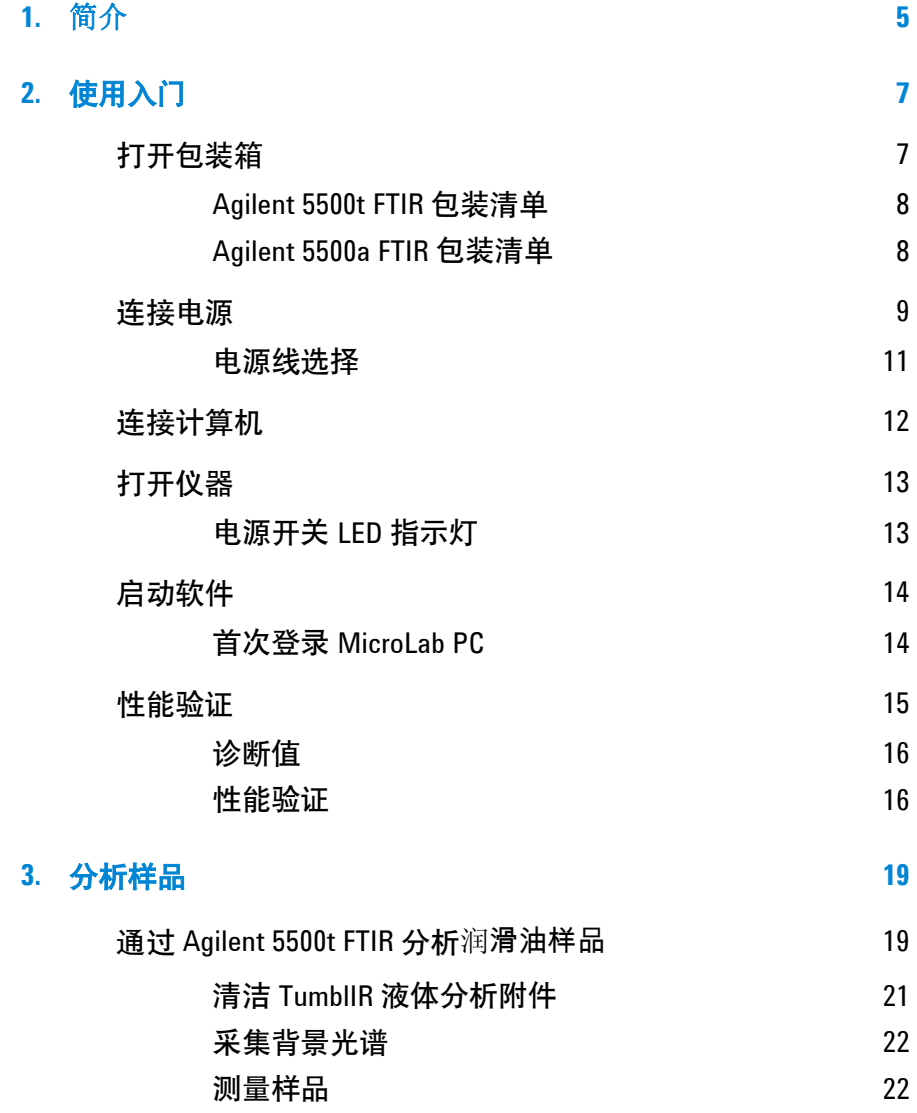

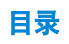

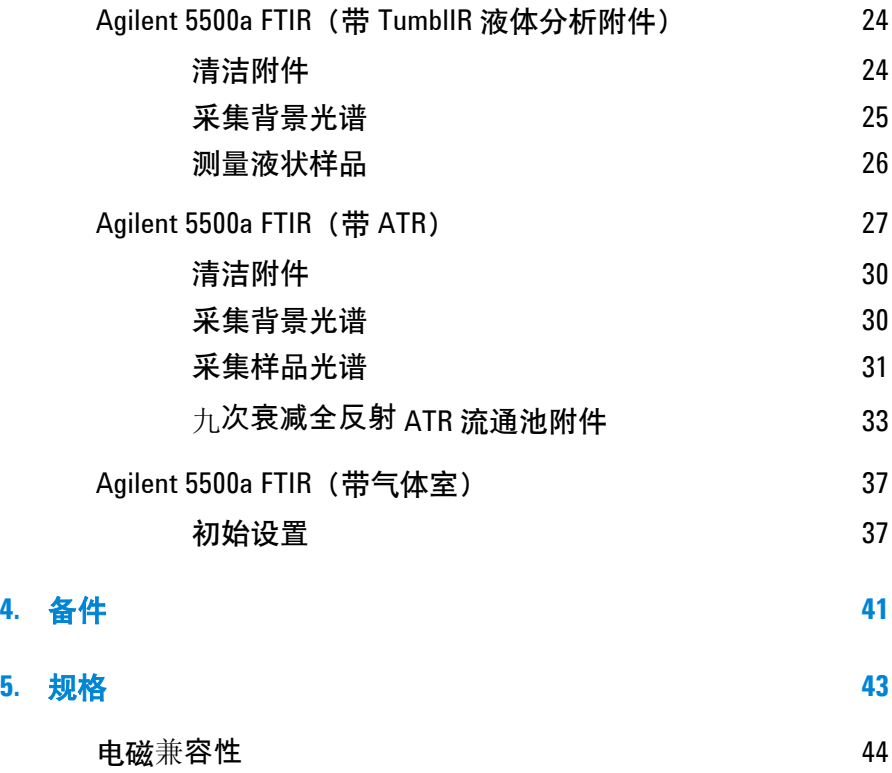

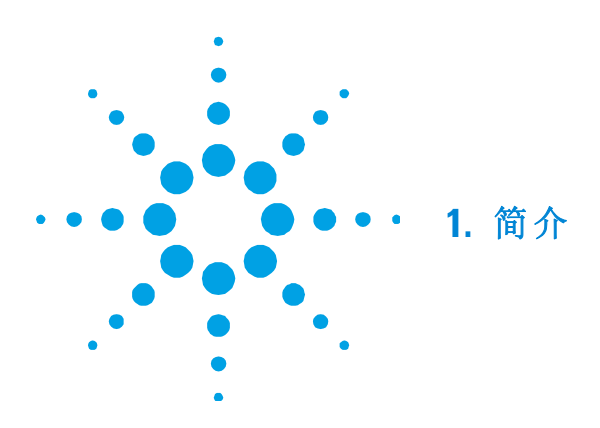

Agilent 5500 系列 FTIR 仪器是体积小巧的中红外光谱仪, 拥有传统大 型 FTIR 光谱仪的功能,但却没有大型仪器的高复杂性、维护需求或成 本。该仪器的尺寸仅为  $20.3 \times 20.3 \times 11.4$  厘米  $(8.0 \times 8.0 \times 4.5 \text{ \#} \text{--} )$ . 而且很轻(3.6 千克, 8 磅)。虽然在硬件平台很多方面都是相同的, 但 Agilent 5500t FTIR 系统是专为进行现场油品分析而设计的, 而 Agilent  $5500a$  FTIR 系统则是专为多用户在条件苛刻的环境下进行样品分析而设 计的。这两个平台为传统分析化学实验室、临时野外实验室或甚至是野 外提供了仪器的多种用途。然而,它们主要在室内使用,不能在要求防 水条件或其他极端户外条件下使用。

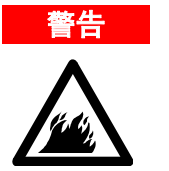

火灾危险

5500 系列 FTIR 系统本身不是安全的。该系统只能在针对易燃材料进行 了测试的环境中使用。如果不按本手册指定的方式使用设备,则会降低 设备自身的保护功能。

5500 系列 FTIR 系统使用著名的傅立叶变换红外 (FTIR) 光谱的技术, 这是目前用于有机化合物定性和定量的最先进技术。FTIR 使用红外 (IR) 光源穿过样品,到达检测器,该检测器将精确测量被样品吸收的光 量。这种光吸收可产生唯一的光谱指纹,可用于识别样品的分子结构, 并确定混合物中某种特定化合物的数量。

简介

Agilent FTIR 光谱仪系统的核心是专利设计的功能强大的迈克尔逊干涉 仪,该仪器经野外使用验证,可在现场和移动环境下使用。此专利设计 是使 FTIR 技术具有体积小巧、重量轻、功能强大和现场便携等特点的 关键。

5500 系列 FTIR 仪器可通过运行 Microsoft® Windows® XP 操作系统的 外部计算机来控制。该计算机必须至少装有 Pentium® IV 3 GHz 处理器, 内存为 1 GB, 硬盘容量至少为 40 GB。也可以选择使用笔记本电脑, 您 可以自己提供, 也可以从 Agilent 购买。

5500a FTIR 系统提供各种不同的采样配置,以用于分析各种液体、粉末、 气体、糊状物和胶状物。5500a FTIR 系统各种配置的最佳应用包括:

- **Agilent 5500a FTIR** 气体室系统:用于在环境条件下对气体样品进 行化学分析。
- **Agilent 5500a FTIR TumblIR** 液体分析附件:用于在环境条件下 对液体进行快速化学分析。
- **Agilent 5500a FTIR ATR** 系统:用于对液体、粉末、糊状物和胶 状物进行化学分析。衰减全反射 (ATR) 系统有单次反射(最常 用)、三次反射和九次反射等型号。九次反射型号有可选的流通池 配置。

5500t FTIR 系统是一个基于 TumblIR 液体分析附件的仪器,专为进行 现场油品分析而设计。此系统是进行柴油发电机、风力发电场、近海应 用或海洋应用的油品分析的理想工具。

这两个系统都装有直观、易用的软件用户界面,不需要进行专门的技术 培训即可使用。通过按下按钮,系统将提供有关某种材料中存在的化学 物质的标识和数量的有用信息。

简介

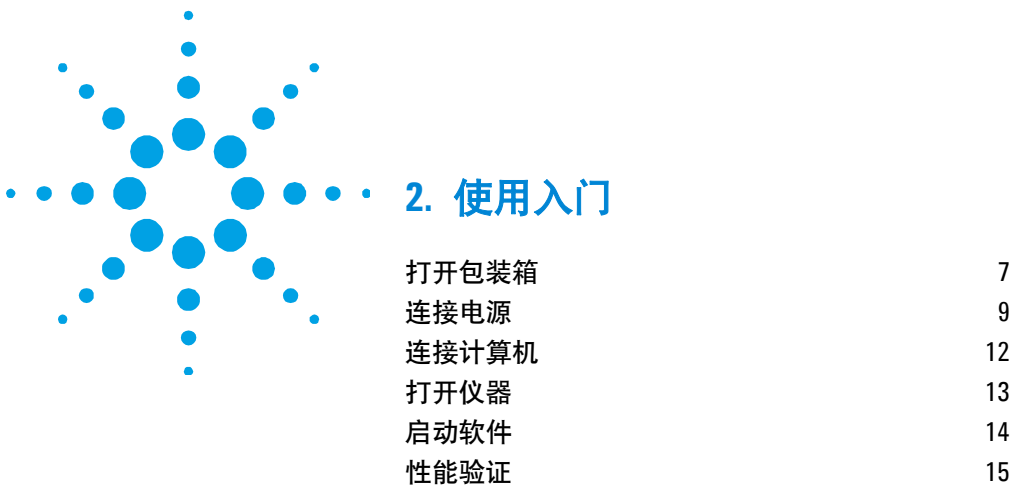

### 打开包装箱

### 打开光谱仪系统包装箱:

- **1** 在收到 Agilent 5500 系列 FTIR 后,不要立即打开装运容器。而是 将运达的货物放在室温环境下数小时,使容器内的物品达到室温。 这是为了避免在初始设置和安装过程之前,组件发生不必要的凝结。
- **2** 装运箱应包含下面列出的物品。仔细检查装运箱,确保所有物品都 从装运包装箱中取出。还应确保下面列出的包装清单中的所有物品 在运达时没有损坏,并且工作状态良好。如果装运箱中缺少任何物 品或有物品损坏,请立即联系 Agilent。
- 注意 请保留所有原始的包装材料,以便以后用于存放、运送和运输此系统。
	- **3** 从装运箱中取出 5500 系列 FTIR 系统,将其放在平坦稳固的平面上。 仪器必须远离热表面和任何电磁干扰源。

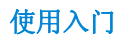

### **Agilent 5500t FTIR** 包装清单

- 一个 Agilent 5500t FTIR 中红外光谱仪系统,包括 TumblIR 液体分 析附件
- 一本 Agilent 5500 系列 FTIR 操作手册
- 一本 Agilent MicroLab 软件操作手册
- 一根电源线
- 一根 USB 电缆
- 一张安装盘(仅用作备份副本)
- 一个装运容器

### 选件

虽然光谱仪系统附带上述标准物品,但可以使用一些选件,包括:

- Dell 笔记本电脑
- 表面活性剂套件
- 额外的电线

### **Agilent 5500a FTIR** 包装清单

- 一个 Agilent 5500a FTIR 中红外光谱仪系统,包括适用的采样附件
- 一本 Agilent 5500 系列 FTIR 操作手册
- 一本 Agilent MicroLab 软件操作手册
- 一根电源线
- 一根 USB 电缆
- 一张安装盘(仅用作备份)
- 一个装运容器

### 选件

虽然光谱仪系统附带上述标准物品, 但可以使用一些选件, 包括:

- Dell 笔记本电脑
- 单次衰减全反射(包括样品压头)
- 3 次或 9 次衰减全反射
- 气体室选件(15 和 50 毫米版本)
- 额外的电线
- 要将 5500a FTIR 系统转换为其他附件,请联系 Agilent。

### 连接电源

### 将电源连接到光谱仪系统:

**1** 将提供的电源线插入 5500 系列 FTIR 系统后面左下方的电源连接器 (请参见图 1)。

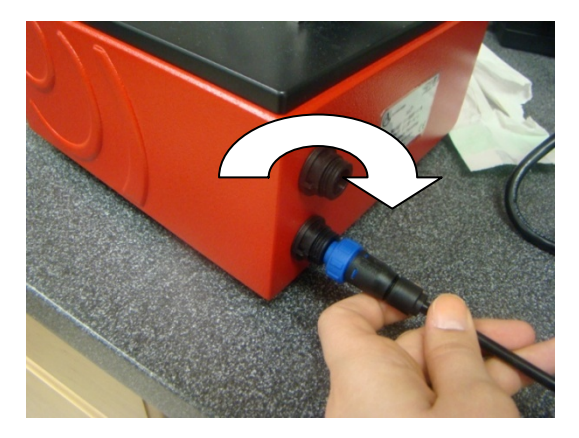

### 图 **1.** 连接电源线

- **2** 将蓝色盖子盖在电源连接器上,顺时针旋转,将其拧紧。为了避免 损坏塑料连接器,注意不要拧得过紧。
- **3** 系统附带有合适的电源线。将电源线的另一端连接到 AC 电源插座。

使用入门

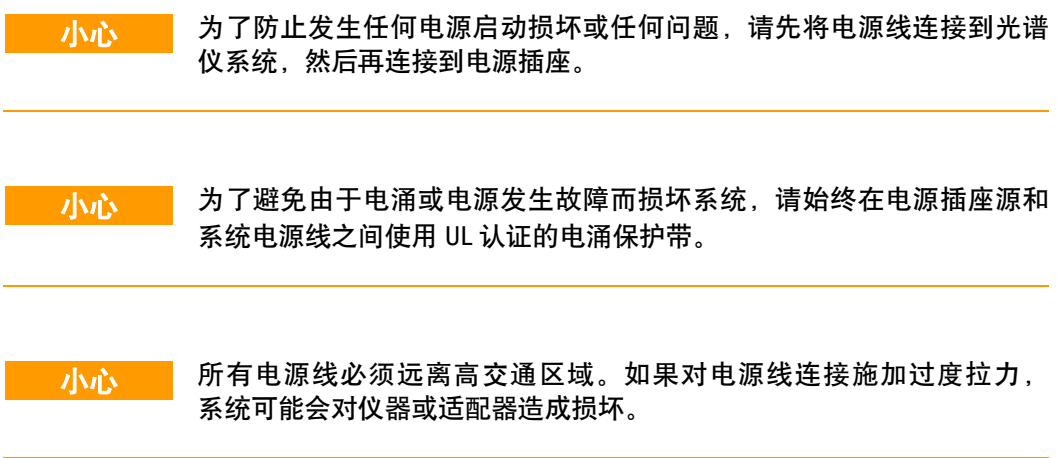

### 电源线选择

可以使用下列电源线:

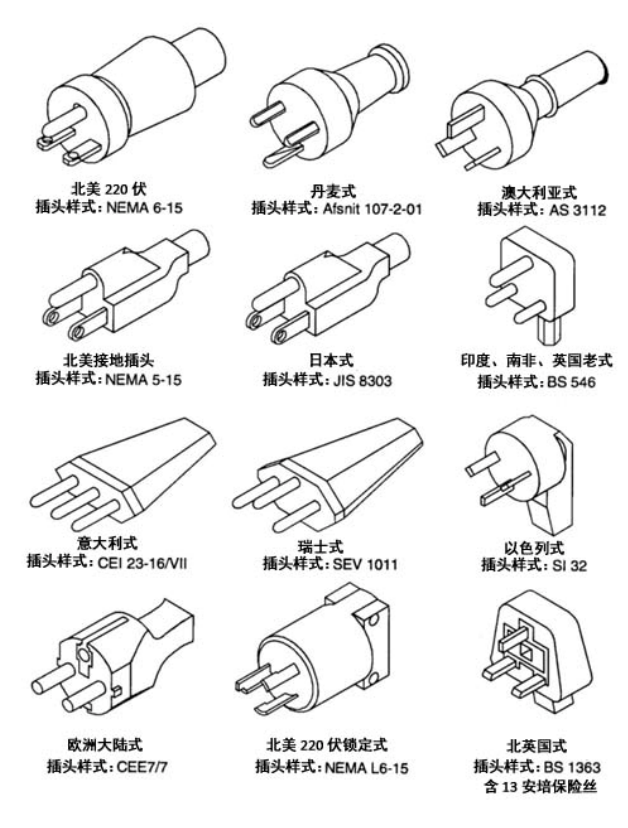

图 **2.** 适用的电源线

### 连接计算机

### 将仪器连接到计算机:

1 将提供的 USB 电缆插入 5500 系列 FTIR 系统后面左上方的 USB 连 接器(请参见图 3)。

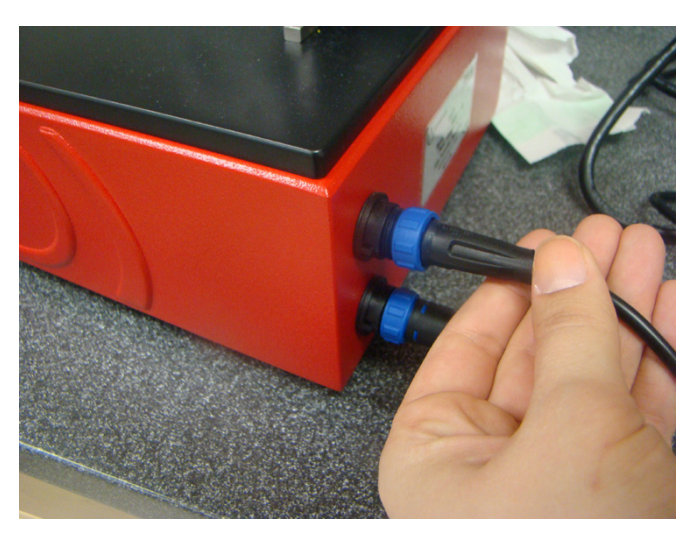

图 **3.** 连接 USB 电缆

- **2** 将蓝色盖子盖在 USB 连接器上,顺时针旋转,将其拧紧。为了避免 损坏塑料连接器,注意不要拧得过紧。
- **3** 将 USB 电缆的另一端连接到将运行 MicroLab PC 软件的计算机。
- 注意 必须将 5500t FTIR 直接连接到计算机的 USB 插槽, 不能通过 USB 集线器 或适配器。

### 打开仪器

按下 5500 系列 FTIR 系统前面的绿色电源按钮,保持两秒钟。当系统 通电时,LED 指示灯将发出绿色光。

按下电源按钮可关闭 5500 系列 FTIR 系统 — 指示灯将变为红色。在固 件更新期间,指示灯将变为红色并闪烁。

<mark>小心 </mark> 电源按钮是一个瞬时开关,可避免电源意外关闭。要打开或关闭系统, 应按住按钮两 (2) 秒钟。

### 电源开关 **LED** 指示灯

电源按钮包含一个双色 LED 指示灯。LED 指示灯显示的颜色可指示 系统的状态。表 1 列出 LED 指示灯的颜色以及仪器状态。

表 **1.** 电源开关 LED 指示灯状态

| 状态       | LED 指示灯颜色  | 操作 (百分比%)             |  |
|----------|------------|-----------------------|--|
| 系统关闭     | LED 指示灯未点亮 | 不适用                   |  |
| 系统关闭     | 红色         | 100%                  |  |
| 系统启动     | 红色/绿色      | 绿色点亮 0.5 秒/红色点亮 0.5 秒 |  |
| 系统打开     | 绿色         | 100%                  |  |
| 电池电量低    | 绿色         | 50% (0.5 秒亮/0.5 秒灭)   |  |
| 电池电量严重不足 | 红色         | 50% (0.5 秒亮/0.5 秒灭)   |  |
| 电池电量耗尽   | LED 指示灯未点亮 | 不适用                   |  |
| 固件更新     | 红色/绿色      | 绿色快速闪烁两次,然后红色快速闪烁     |  |
|          |            | 两次                    |  |

使用入门

### 启动软件

#### 启动软件:

- 1 确保系统已激活, 然后双击 MicroLab PC 图标。
- 2 系统必须先预热 5 分钟, 然后才能开始分析。

#### 首次登录 **MicroLab PC**

5500 系列 FTIR 系统附带有 Agilent MicroLab PC 软件, 该软件已安装 到外置笔记本电脑中。

此外,系统的"开始"菜单中还有指向 MicroLab PC 软件的快捷方式。

初次接通光谱仪系统电源后,MicroLab PC 软件应用程序启动屏幕将快 速显示,该启动屏幕中会显示版本、版权和商标信息。该软件将启动并 显示登录屏幕。

显示登录屏幕时,用户名是"Admin" — 首次登录系统时,软件将自动 以"管理员"模式启动。首次登录 MicroLab PC 软件的默认密码是 "admin"。

注意 用户名和密码区分大小写 。

有关首次软件登录和用户管理的详细说明,请参考《MicroLab 软件操 作手册》。

有关向系统添加用户以及其他首次软件设置过程,以及使用 MicroLab PC 软件编辑方法和查看数据的其他说明, 请参考《MicroLab 软件操作 手册》。

### 性能验证

5500 系列 FTIR 光谱仪系统已在出厂时进行了全面测试,因此不需要执 行任何校准步骤。然而,建议在开始时进行性能测试,以确保仪器正常 运行。要运行并解释性能测试,请参考《MicroLab 软件操作手册》。 性能测试将测量仪器的能量级别(基于干涉电压或高度)。成功的测试 由软件屏幕顶部的绿色圆圈表示。绿色表示可以分析样品了。黄色或红 色圆圈表示仪器超出了出厂时定义的参数操作范围。这些参数列在 "Advanced Features"(高级功能)软件页面中。

注意 刘果软件屏幕顶部的圆圈是黄色或红色, 请联系 Agilent 技术支持以获得 帮助。

> 与任何测量设备一样,在使用此系统进行关键测量之前,必须验证 5500 系列 FTIR 仪器是否能够正常操作。仪器提供诊断值和性能验证测试以 验证系统的性能。诊断值为仪器功能提供了易于理解的快速评估。如果 仪器不能正常运行,则说明其中一个诊断值超出了规格。通常,如果诊 断值超出规格,仪器不允许进行数据采集。性能验证测试将测量仪器的 工作状态,是一系列较长、较复杂的测试。"Performance validation" (性能验证)下方列出的测试可检查仪器的灵敏度(性能)、稳定性和 频率精度(激光校准)。

> 每个行业对仪器验证有不同的要求。一般情况下,应每日或每周检查一 次诊断值,如果诊断值明显超出规格,仪器将不会进行数据采集,因此 好的做法是,验证仪器是否能够正常工作。应每季度或每半年进行一次 性能验证。规范度较高的行业可能要求每月进行一次性能验证,性能验 证频率具体取决于仪器的使用情况。性能验证将验证仪器测量有效数据 的能力的主要方面。如果性能验证测试在规格范围内成功完成,则仪器 应该可提供能够较好地与为 5500 系列 FTIR 光谱仪开发的方法结合使 用的数据。然而,对于任何仪器而言,通常可通过将已知样品与特定于 该样品的方法结合运行来验证结果。

### 诊断值

也可以从 MicroLab PC 软件的 "Diagnostics" (诊断)页面查看下列值。 这些值可用于确定仪器是否工作正常。可以每天使用这些值来确定仪器 是否按预期的方式运行。在每种情况下, "最佳"值表示系统以预期的 性能级别运行。"边缘"值表示仪器仍可运行,但处于较低的性能级别。 "临界"值表示系统工作不正常。如果仪器有问题,请联系 Agilent 技 术支持以获得帮助。

表 **2.** 诊断值

| 值      | 最佳 (绿色)          | 边缘 (黄色)   | 临界(红色)  | 评注            |
|--------|------------------|-----------|---------|---------------|
| 能量(中心  | $29000 - 21000$  | >29000或   | >31000或 | 表示系统的整体校正和    |
| 爆发点)   |                  | $<$ 21000 | < 18000 | 正确的增益调整。      |
| 电池寿命   | AC 或             | 30-5分钟    | <5 分钟   |               |
|        | >30 分钟           |           |         |               |
| 电源     | 1.9A             | >2.2 或    | >2.5 或  | 表示电源控制电压有问题   |
|        |                  | < 1.6     | < 1.0   | 或电源已烧断。显示电压   |
|        |                  |           |         | 和安培数, 然而, 安培数 |
|        |                  |           |         | 足以提供诊断了。      |
| 激光信号   | $12,000 - 4,000$ | >12,000 或 | >15000或 | 可验证严重的校正误差,   |
|        |                  | $<$ 4,000 | $3000$  | 即使反射盖没有到位。    |
| 检测器温度  | $35 - 44$        | <35 或     | <30 或   | 表示冷却电路有问题,    |
|        |                  | >44       | >48     | 或环境温度超出指定的    |
|        |                  |           |         | 范围。           |
| CPU 温度 | $10 - 75$        | >75       | > 80    | 表示环境温度超出指定    |
|        |                  |           |         | 的范围。          |

### 性能验证

MicroLab PC 软件有三个测试,适用于验证仪器的性能。可以从 MicroLab PC 软件的 "Advanced Features" (高级功能)、"System Check"(系统检查)页面访问所有这三个测试。在进行任何这些测试之 前,必须让 5500 系列 FTIR 系统至少预热 30 分钟。可以每季度、每半 年或每年运行一次测试,以确定仪器是否在其规格范围内工作。

### 信噪比测试

此测试测量红外光谱的两个区域中的信噪比:  $2500 \text{ cm}^1$  和  $1000 \text{ cm}^1$ 。 信噪比定义为在空白背景上测量的空白样品的指定区域中均方根 (RMS) 噪声的倒数。背景和样品都是在 4 cm<sup>-1</sup> 的分辨率下,在一分钟的采集时 间内测量的。在此测试中,背景和样品测量各需要 2 分钟。用户可以指 定要进行的测试的数量。对于 45 度反射率和掠射角反射率测量,在整 个测试中必须装上适当的反射参考盖。使用 ATR 样品界面时不需要参 考盖。要获得准确的性能图,至少要采集 10 个数据测试。

### 稳定性测试

此测试将测量光谱的两个区域中的短期稳定性:  $3000 \text{ cm}^1$  和  $1000 \text{ cm}^1$ 。 稳定性是在选定的时间段内观察到的基线差异的程度。该测试在开始时 将测量背景,然后在软件的 "Number of minutes"(分钟数)字段中指 定的测试持续时间内每分钟测量一个样品。测试结果表示为在稳定性测 试过程中最大偏差的透光率百分比(差异与 100% 的比值)。

### 激光频率校准测试

激光频率校准测试测量频率(X 轴)精度。该测试是通过测量聚苯乙烯 薄膜的光谱来进行的。将此光谱的吸收频率与 NIST SRM 1921 聚苯乙 烯薄膜设置的频率进行比较。软件允许管理员级别的用户使用测试结果 来设置激光校准。在设置激光校准测试之前需要先咨询 Agilent 技术工 程师,首先测量背景。采集背景后,将按照软件的指示测量聚苯乙烯薄 膜的光谱。如果使用 45 度反射率和掠射角反射率界面,聚苯乙烯样品 应放在参考盖和样品界面之间。对于 ATR 样品界面,测量背景时不需 要参考盖,但在样品采集过程中,必须将聚苯乙烯测试样品紧紧按在金 刚石样品界面上。

### 使用入门

本页留为空白。

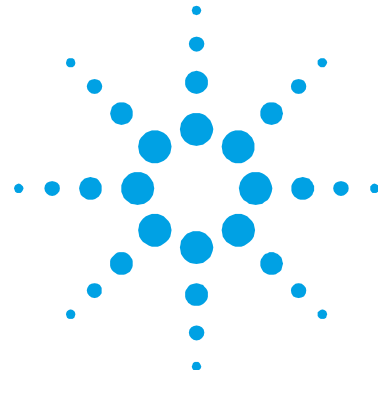

### **3.** 分析样品

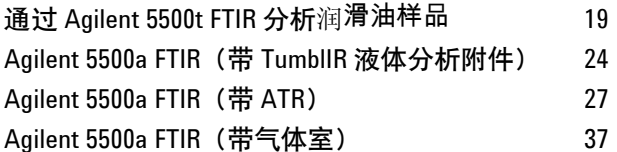

### 通过 Agilent 5500t FTIR 分析润滑油样品

Agilent 5500t FTIR 仪器附带有专用的油品和润滑油采样界面,称为 TumblIR 液体分析附件。TumblIR 液体分析附件是一个专门由 Agilent 设计和制造的专用液体传输采样附件,可优化润滑油样品的分析。将 TumblIR 液体分析附件与一般分析实验室的传统液体池相比较, TumblIR 液体分析附件能够更容易地准备、滴入、分析和清洁样品。

TumblIR 液体分析附件有两种操作模式: 样品滴入/清洁和样品分析。

在样品滴入和清洁模式中, TumbIIR 液体分析附件将旋转, 使附件窗面 朝上(请参见图 4)。正是这个位置使得样品放置区域更易于接触,便 于将样品滴入到位以及清洁采样表面,之后才会分析下一个样品。

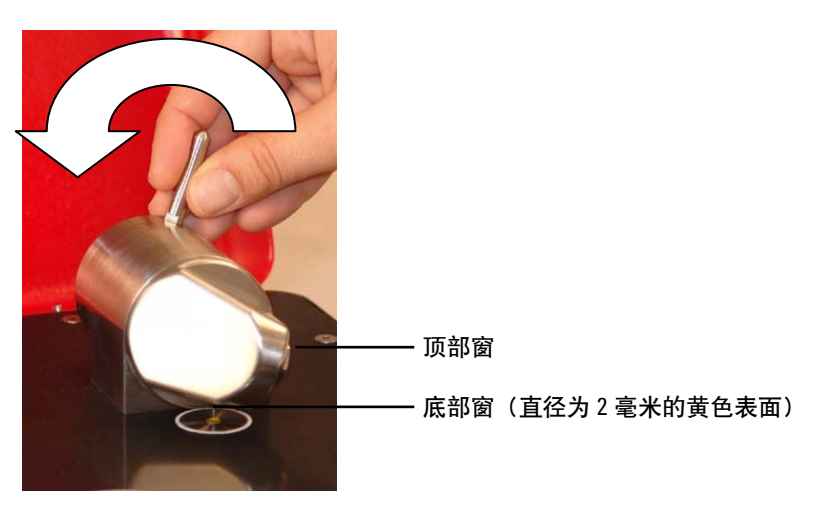

图 **4.** 附件窗面朝上时的 TumblIR 液体分析附件

在样品分析模式中, TumbIIR 液体分析附件将旋转, 使附件光学窗面朝 下,面向 5500t FTIR 样品放置区域。在此位置中,红外 (IR) 能量将穿 过样品,以便进行测量。确保完全旋转 TumblIR 液体分析附件臂,直到 它到达止动器并卡入到位。这个止动器能够在样品测量期间使附件保持 不动(请参见图 5)。

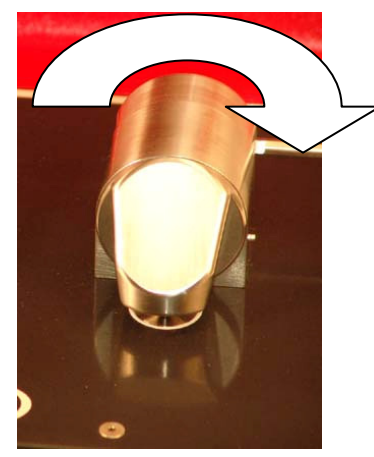

图 **5.** 附件窗面朝下时的 TumblIR 液体分析附件

处于此样品分析模式时,TumblIR 液体分析附件光程长度为 100 微米, 这是对润滑油样品进行中红外分析的最佳光程长度。附件的校准已在工 厂中进行了预设,因此不需要进行调整。

分析样品

使用 5500t FTIR 分析润滑油样品的步骤如下:

- **1** 清洁样品窗。
- **2** 采集背景光谱。
- **3** 采集样品光谱。

### 清洁 **TumblIR** 液体分析附件

#### 清洁 **TumblIR** 液体分析附件:

- **1** 旋转 TumblIR 液体分析附件臂,使光学传感器面向上。
- **2** 首先清洁顶部窗,然后清洁底部安装窗,如图 4 所示。

□注意 只能使用软棉布(如棉签上的棉头或合适的替代品)来清洁光学传感器 和采样区域。

小心 大学窗由硒化锌 (ZnSe) 的红外传导材料制成。ZnSe 是一种相对耐用的材 料,但如果在清洁过程中施加的压力太大或使用研磨性材料(如 Kimwipes), 则很容易留下刮痕或损坏。建议使用浸过丙酮的棉签之类的 材料进行清洁。

小心 LanSe 在 pH 范围在 4 到 9 之间时具有相应化学性,但某些材料,如强酸或 强碱性材料,可能对 ZnSe 有害。应避免使超出此建议的 pH 范围的材料 与 ZnSe 晶体接触。

小心 不要撕掉光谱仪的密封圈并尝试清洁内表面。撕掉密封圈将使质保协议 失效。

### 采集背景光谱

为了确保测量的准确性,建议先在软件中将系统配置为采集背景光谱, 然后再分析每个样品。当仪器中没有加载样品时,这将提供系统状况的 基线情况。通过在测量每个样品之前自动采集背景,可以避免环境变化 带来的误差。

有关采集背景的详细软件说明,请参考《MicroLab 软件操作手册》。

入心 为了确保准确地采集背景光谱,应对 ZnSe 晶体表面进行目视检查, 查看 晶体上面是否存在测量上一个样品时留下的任何痕迹或薄膜。如果看到 有薄膜,请重复上述清洁过程,直到窗表面没有任何残留物为止。

### 测量样品

#### 将润滑油样品注入系统:

- **1** 打开采样设备 (TumblIR 液体分析附件),方法是逆时针旋转臂(请 参见图 4)。
- **2** 此时应能够看到晶体窗。将少量材料放在 TumblIR 液体分析附件晶 体上的样品窗上。晶体窗是一个直径为 2 毫米的黄色材料, 周围由 金属盘固定。
- **3** 确保样品覆盖晶体窗的整个表面区域(请参见图 6)。

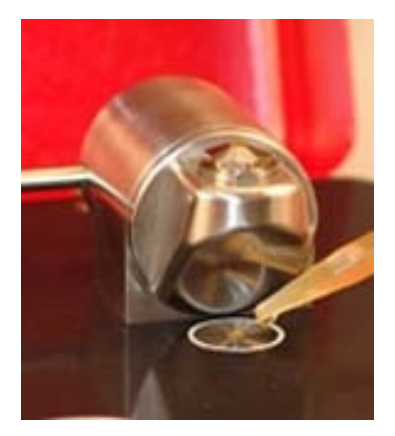

图 **6.** 将样品放到 TumblIR 液体分析附件的底部窗

如果是挥发性样品,如在进行燃料分析时,则可以使用更多的样品,无 需担心仪器会发生泄漏或损坏;然而,使用少量的样品会使清洁过程更 容易些。

TumblIR 液体分析附件可以安全地使用各种润滑油样品, 包括水溶液, 甚至是粘稠的膏状物,如油脂,但 TumblIR 液体分析附件不能和任何固 态样品一起使用,如坚硬的石墨润滑剂。如果 TumblIR 液体分析附件与 固态样品一起使用,则会损坏 ZnSe 晶体。

小心 着 样品放置晶体和附件晶体都是由 ZnSe 制成的。ZnSe 会被 pH 值低于 4 和 高于 9 的样品损坏。只能测量 pH 值在 4 到 9 之间的样品。

- 小心 ZnSe 晶体容易被坚硬的样品或研磨性样品刮伤。应避免使用会刮伤晶体 表面的样品。
- 小心 不要打开系统并尝试清洁内表面。打开系统将使质保协议失效。
	- **4** 顺时针旋转臂可关闭设备,直到其咔嗒一声卡入位(请参见图 5)。
	- 5 单击软件屏幕上的 NEXT(下一步)按钮可继续进行分析。
	- **6** 有关测量样品的详细软件说明,请参考《MicroLab 软件操作手册》。
	- **7** 完成样品测量后,立即按照上述说明清洁附件中的样品。必须确保 样品放置窗和附件窗没有留下上一个样品的残留物,这很重要。
	- **8** 有关检查结果和处理样品数据的详细软件说明,请参考《MicroLab 软件操作手册》。 有关使用 MicroLab PC 软件编辑方法和检查数据的其他说明, 请参

考《MicroLab 软件操作手册》。

### **Agilent 5500a FTIR**(带 **TumblIR** 液体分析附件)

Agilent 5500a FTIR 仪器可附带有称为 TumblIR 液体分析附件的专用采 样界面。TumblIR 液体分析附件是一个专门由 Agilent 设计和制造的专 用液体传输采样附件,可优化许多液状、膏状或胶状样品的分析。将 TumblIR 液体分析附件与一般分析实验室的传统液体池相比较, TumblIR 液体分析附件能够更容易地准备、滴入、分析和清洁样品。

TumbIIR 液体分析附件有两种操作模式: 样品滴入/清洁和样品分析。

在样品滴入和清洁模式中, TumbIIR 液体分析附件将旋转, 使附件晶体 面朝上(请参见图 4)。正是这个位置使得样品放置区域更易于接触, 便于将样品滴入到位以及清洁采样表面,之后才会分析下一个样品。

在样品分析模式中, TumbIIR 液体分析附件将旋转, 使附件光学窗面朝 下,面向 5500a FTIR 样品放置区域。在此位置中,红外 (IR) 能量将穿 过样品,以便进行测量。确保完全旋转 TumblIR 液体分析附件臂,直到 它到达止动器并卡入到位。这个止动器能够在样品测量期间使附件保持 不动(请参见图 5)。

处于此样品分析模式时,TumbIIR 液体分析附件光程长度为 100 微米, 这是对许多液状、膏状或胶状样品进行中红外分析的最佳光程长度。附 件的校准已在工厂中进行了预设,因此不需要进行调整。

在带有 TumblIR 液体分析附件的 5500a FTIR 系统上分析样品的步骤 如下:

- **1** 清洁样品窗。
- **2** 采集背景光谱。
- **3** 采集样品光谱。

### 清洁附件

### 清洁 **TumblIR** 液体分析附件:

- 1 旋转 TumblIR 液体分析附件臂, 使光学传感器面向上。
- **2** 首先清洁顶部窗,然后清洁底部窗,如图 4 所示。
- <u>注意 \_\_\_</u> 只能使用软棉布(如棉签上的棉头或合适的替代品)来清洁光学传感器 和采样区域。

分析样品

<mark>小心 </mark> 光学窗由称为硒化锌 (ZnSe) 的材料制成。ZnSe 是一种相对耐用的材料, 但如果在清洁过程中施加的压力太大或使用研磨性材料(如 Kimwipes), 则很容易留下刮痕或损坏。建议使用浸过丙酮的棉签之类的材料进行 清洁。

小心 ZnSe 对 pH 范围在 4 到 9 之间的材料具有相应化学性, 但某些材料, 如强 酸或强碱性材料, 可能对 ZnSe 有害。应避免使超出此建议的 pH 范围的 材料与 ZnSe 晶体接触。

小心 不要撕掉光谱仪的密封圈并尝试清洁内表面。撕掉密封圈将使质保协议 失效。

### 采集背景光谱

为了确保测量的准确性,建议先在软件中将系统配置为采集背景光谱, 然后再分析每个样品。当仪器中没有加载样品时,这将提供系统状况的 基线轮廓。通过在测量每个样品之前自动采集背景,可以避免环境变化 带来的误差。

有关采集背景的详细软件说明,请参考《MicroLab 软件操作手册》。

小心 为了确保准确地采集背景光谱,应对 ZnSe 晶体表面进行目视检查, 查看 窗上面是否存在测量上一个样品时留下的任何痕迹或薄膜。如果看到有 薄膜,请重复上述清洁过程,直到窗表面没有任何残留物为止。

### 测量液状样品

#### 将液状样品注入系统:

- **1** 打开采样设备 (TumblIR 液体分析附件),方法是逆时针旋转臂(请 参见图 4)。
- **2** 此时应能够看到底部晶体。将少量材料放在 TumblIR 液体分析附件 底盘上的底部晶体上。样品窗是一个直径为 2 毫米的黄色材料,周 围由金属盘固定。
- **3** 确保样品覆盖底部晶体的整个表面区域(请参见图 6)。

如果是挥发性样品,如在进行燃料分析时,则可以应用大量样品, 无需担心仪器会发生泄漏或被损坏;然而,使用少量的样品会使清 洁过程更容易些。

虽然可以安全地使用各种液态样品,包括水溶液,甚至是粘稠的膏 状物,如油脂,但 TumblIR 液体分析附件不能和任何固态或粉末状 样品一起使用,如药片。将 TumblIR 液体分析附件与固态样品一起 使用会损坏 ZnSe 晶体,或改变预设的传输光程长度。

- <mark>小心 </mark> 顶部和底部晶体是由 ZnSe 制成的。ZnSe 会被 pH 值低于 4 和高于 9 的样 品损坏。只能测量 pH 值在 4 到 9 之间的样品。
- 小心 ZnSe 晶体容易被坚硬的样品或研磨性样品刮伤。应避免使用会刮伤窗表 面的样品。

小心 不要撕掉光谱仪的密封圈并尝试清洁内表面。撕掉密封圈将使质保协议 失效。

在使用 TumblIR 液体分析附件分析各种液态样品类型时,最佳传输光程 长度是一个要考虑的重要因素。由于 TumblIR 液体分析附件光程长度已预 先校准, 并固定在 100 微米, 某些样品类型可能无法给出最佳结果, 如红 外光吸收率高的材料。

- **4** 顺时针旋转臂可关闭设备,直到其咔嗒一声卡入位(请参见图 5)。
- **5** 单击软件屏幕上的 **NEXT**(下一步)按钮可继续进行分析。
- **6** 有关测量样品的详细软件说明,请参考《MicroLab 软件操作手册》。
- **7** 完成样品测量后,立即按照上述说明清洁附件中的样品。必须确 保顶部和底部窗没有留下上一个样品的残留物,这很重要。
- **8** 有关检查结果和处理样品数据的详细软件说明,请参考《MicroLab 软件操作手册》。

有关使用 MicroLab PC 软件编辑方法和检查数据的其他说明, 请参 考《MicroLab 软件操作手册》。

### **Agilent 5500a FTIR**(带 **ATR**)

Agilent 5500a FTIR 仪器可附带有称为衰减全反射 (ATR) 附件的专用采 样界面。当 ATR 遇到反射率不同的两种材料时,它会利用光的物理特 性。当接触到具有不同反射率的样品时, 红外 (IR) 光将产生一种驻波, 在驻波反射回 5500a FTIR 系统的检测器之前,它会穿透样品很小的一 段深度。这一小段固定的光程长度所具有的优点是,无需进行样品备制 就可以获得各种样品的较好的测量结果。通过 ATR 附件获得较好结果 的关键是使样品和仪器的 ATR 晶体表面之间有良好的接触。ATR 技术 可用于分析液态、膏状、粉末状甚至某些固态样品。

所有 Agilent ATR 附件都使用类型为 IIa 的金刚石晶体作为样品和红外 能量之间的接触界面。金刚石的优点是硬度和耐化学性非常高。金刚石 可以承受 pH 范围从 1 到 14 的样品,这意味着可以安全地分析坚硬或 研磨性样品,甚至是强酸。Agilent 提供三种 ATR 采样附件选择:单次 衰减全反射、三次衰减全反射和九次衰减全反射 DuraDisk 系统。所有 Agilent ATR晶体都使用获得专利的金刚石和硒化锌 (ZnSe) 复合设计。 金刚石是世界上最耐久的物质,而 ZnSe 晶体可用于最强红外信号。

单次衰减全反射 ATR 最适合用于吸光率较高的样品,如橡胶、聚合 物、油漆和纤维。粉末状和固态样品也可以在单次反射 ATR 上获得最 佳测量结果,样品压头设备可对粉末状和固态样品施加高压力,以确保 与金刚石采样表面进行良好的接触。当可用样品的数量有限时,单次反 射 ATR 也是个不错的选择。单次反射金刚石具有直径为 1 毫米的采样 表面,  $200$  微米的有效区域, 并以  $1700$   $\rm cm^{-1}$  提供约  $2$  微米的红外能量 穿透深度。单次反射 ATR 稍微伸出金属安装板上方一点。

三次衰减全反射 ATR 最适合用于红外吸收率较低的液态样品。三次衰 减全反射 ATR 具有直径为 2 毫米的采样表面,200 微米的有效区域, 并以 1700 cm<sup>-1</sup> 提供约 6 微米的红外能量穿透深度。三次衰减全反射 ATR 的安装与金属安装板齐平,操作时不使用样品压头设备。

九次衰减全反射 ATR 最适合用于红外吸收率最低的要求最高的液态样 品。九次衰减全反射ATR 具有直径为 6 毫米的最大采样表面,2 毫米的 有效区域,并以 1700 cm<sup>-1</sup> 提供约 12 微米的红外能量穿透深度。九次 衰减全反射 ATR 的安装稍微嵌入安装板内,操作时不使用样品压头设 备。然而,它设计为适用于可选的流通池附件。

小心 虽然金刚石是非常坚硬的材料, 但 ATR 晶体相对较薄 (0.5 毫米或以 下),在极端压力条件下可能会破裂。确保样品与金刚石的整个表面区 域完全接触,而不是仅仅接触到金刚石上的某一点。避免在样品上使用 尖锐的样品压头。

> 在样品滴入和清洁模式中,样品压头应处于最高位置,使样品压头尖正 好在金刚石窗采样表面的上方(请参见图 7)。正是这个位置使得样品 放置区域更易于接触,便于将样品调用到位以及清洁采样表面,之后才 会分析下一个样品。

注意 计一只有单次衰减全反射 ATR 型号才有样品压头设备。

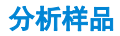

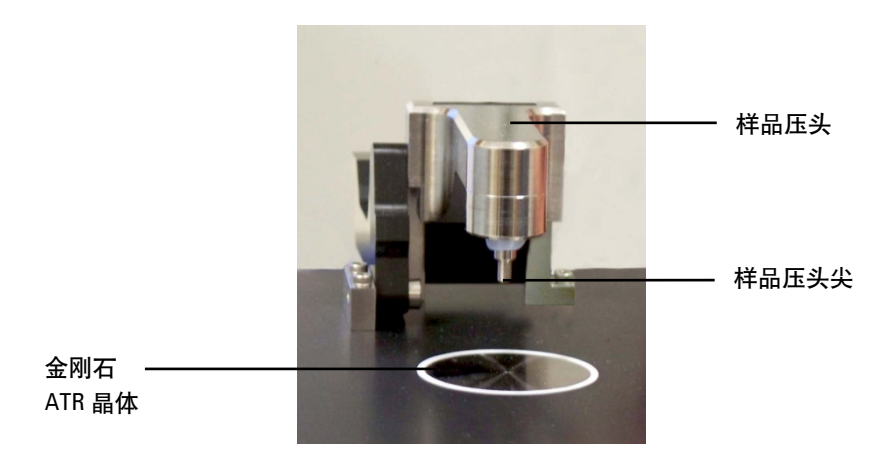

图 **7.** 样品压头在最高位置,以便进行样品滴入和清洁

在样品分析模式中, ATR 样品压头的位置较低, 使样品压头尖可以接触 到样品。在此位置中,样品能够接触到从金刚石 ATR 窗发出的红外 能量(请参见图 8)。

主意 如果样品是液体或膏状物,则根本不需要使用样品压头。在这种情况 下,可以立即准备进行分析了。只有液态或膏状样品才与三次衰减全反 射和九次衰减全反射 ATR 附件一起使用。

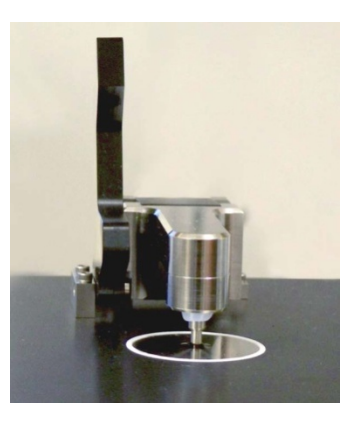

图 **8.** 样品压头降低以进行分析

分析样品

在样品分析模式中,根据 ATR 中的反射次数, ATR 样品光程长度是固 定的。附件的校准也在工厂中进行了预设,因此不需要进行光学或机械 调整。

使用 5500a FTIR 和 ATR 分析样品的步骤如下:

- **1** 清洁 ATR 样品放置窗。
- **2** 采集背景光谱。
- **3** 采集样品光谱。

### 清洁附件

#### 清洁 **ATR** 附件:

- **1** 将 ATR 样品压头臂向后提,直到样品压头尖到达其行程的顶部, 可将压头臂打开。
- **2** 首先清洁样品压头,然后清洁样品放置窗,如图 7 所示。
- **注意 使用 Kimwipes 低尘擦拭纸或合适的替代品(如棉签)清洁传感器和采样** 区域。使用合适的溶剂(如丙酮、甲醇、乙醇或异丙醇)清洁样品界面 和压头。

小心 不要撕掉光谱仪的密封圈并尝试清洁内表面。撕掉密封圈将使质保协议 失效。

#### 采集背景光谱

为了确保测量的准确性,建议先在软件中将系统配置为采集背景光谱, 然后再分析每个样品。当仪器中没有加载样品时,这将提供系统状况的 基线轮廓。通过在测量每个样品之前自动采集背景,可以避免环境变化。 带来的误差。

有关采集背景的详细软件说明,请参考《MicroLab 软件操作手册》。

分析样品

小心 为了确保准确地采集背景光谱,应对金刚石 ATR 样品放置表面进行目视 检查,查看金刚石上面是否存在测量上一个样品时留下的任何痕迹或薄 膜。如果看到有薄膜,请重复上述清洁过程,直到金刚石表面没有任何 残留物为止。

### 采集样品光谱

### 将 **ATR** 样品放入系统:

**1** 将样品压头臂尽量向后移,可打开压头,使样品压头尖在金刚石 ATR 表面上方一点(请参见图 9)。

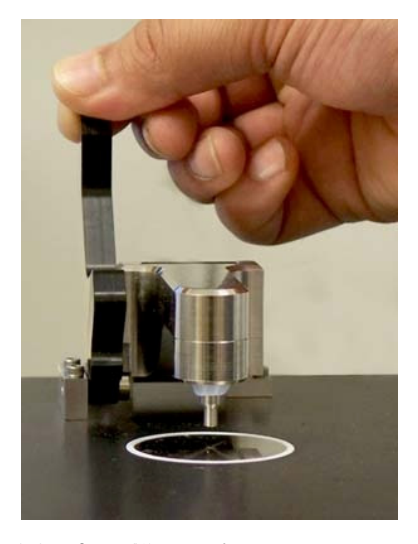

图 **9.** 打开样品压头

- **2** 此时应能够看到金刚石采样窗。将要测量的少量材料放在金刚石 ATR 晶体上。晶体是由周围的金属盘固定的透明的圆形材料。
- **3** 确保样品覆盖金刚石晶体的整个表面区域。

如果是挥发性样品,则可以应用大量样品,无需担心仪器会发生泄 漏或损坏。然而,使用少量的样品会使清洁过程更容易些。

- 小心 着 样品放置窗和附件窗是由类型为 IIa 的合成金刚石制成的,它的耐化学性 特别强。然而,一些极端样品仍可能会损坏金刚石或金属安装板。它只 能测量 pH 值在 1 到 14 之间的样品。不要将酸性极强的样品长时间地留 在金属安装板上。
- 小心 虽然金刚石是非常坚硬的材料,但 ATR 窗相对较薄, 在极端压力条件下 可能会破裂。确保样品与金刚石的整个表面区域完全接触,而不是仅仅 接触到金刚石上的某一点。避免在样品上使用尖锐的样品压头。
- 小心 不要打开系统并尝试清洁内表面。打开系统将使质保协议失效。
	- **4** 如果样品是液体或膏状物,则根本不需要使用样品压头。在这种 情况下,可以立即准备进行分析了。
- 注意 计二只有液态或膏状样品才与三次和九次衰减全反射 ATR 附件一起使用。

如果样品是粉末状或固态物质,样品压头必须与样品接触。要进行接 触,可将样品压头向前拉,直到它到达止动器(卡入)位置。装有弹簧 的样品压头尖设置为,假设样品厚度为 0.03 英寸,则可以施加 15 磅的力。

- 5 单击软件屏幕上的 NEXT(下一步)按钮可继续进行分析。
- **6** 有关测量样品的详细软件说明,请参考《MicroLab 软件操作手册》。
- **7** 完成样品测量后,立即按照上述说明清洁附件中的样品。必须确保 样品放置窗和样品压头尖(仅适用于单次反射)没有留下上一个样 品的残留物,这很重要。
- **8** 有关检查结果和处理样品数据的详细软件说明,请参考《MicroLab 软件操作手册》。

有关使用 MicroLab PC 软件编辑方法和检查数据的其他说明, 请参考《MicroLab 软件操作手册》。

#### 九次衰减全反射 **ATR** 流通池附件

Agilent 九次衰减全反射 ATR 附件附带有流通池附件(请参见图 10)。 操作九次衰减全反射 ATR 时不需要流通池,但是它在某些应用中很有 用。此附件的最常见用途是测量挥发性样品。在与 Luer 锁帽结合使用 时,流通池组件可使样品与周围环境完全隔离。

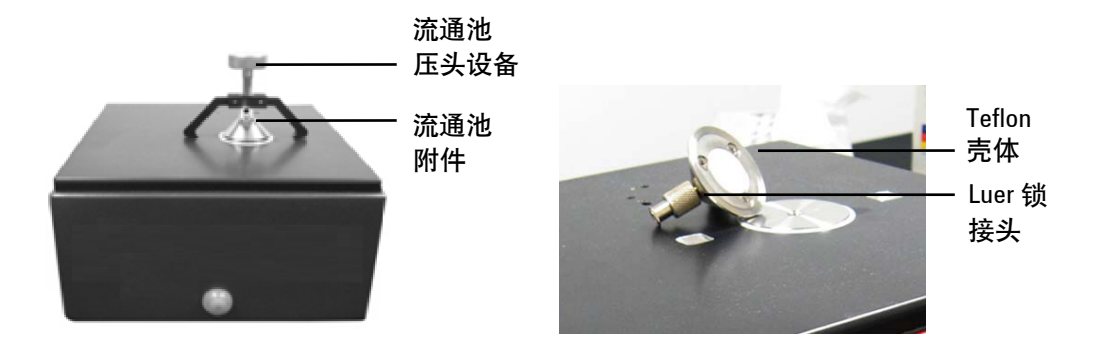

#### 图 **10.** 九次衰减全反射 ATR 流通池附件

此外,它可以使用低压泵系统,如蠕动泵(由用户提供),使大量样品 或多个样品流过 ATR, 从而缩短了样品处理时间。流通池组件包括流通 池压头设备、主壳体、Luer 锁接头 (2 个) 和 Luer 锁帽 (2 个) 。流 通池外壳体和接头由 316 不锈钢制成,与样品接触的内壳体是 Teflon, 这两种壳体都具有极高的耐化学性(请参见图 10)。这意味着可以用于 ATR 的任何液态样品都可以用于流通池。有关流通池的两种用途的 说明,请参见下文。

### 挥发性样品

#### 使用流通池测量挥发性样品:

- **1** 按照第 30 页的"清洁附件"和"采集背景光谱"的说明操作。
- 2 将少量样品快速加载到九次衰减全反射金刚石 ATR 表面上 (由周围 的金属盘固定的透明的圆形材料)。确保样品覆盖金刚石晶体的整 个表面区域;然而,使用最少量的样品会使清洁过程更容易些。
- **3** 将样品加载到 ATR 之后,立即将流通池壳体放在 ATR 顶部, 使 ATR 孔与内壳体底部的圆形 Teflon 突起对准。
- 4 逆时针旋转流通池压头设备的翼形螺丝, 为连接壳体留出空间。将 流通池压头设备连接到 5500a FTIR 底板和流通池壳体。将两个手 指插入压头臂底部 5500a FTIR 底板的槽中。用一只手将螺丝头与 壳体埋头孔的中心对准。用另一只手顺时针拧紧螺丝,直到螺丝头 与流通池壳体啮合(请参见图 11)。继续拧, 直到将压头设备拧紧 (通常,与壳体初次接触后,还要再拧紧不超过半圈)。注意不要 过度拧紧,否则会损坏压头组件。

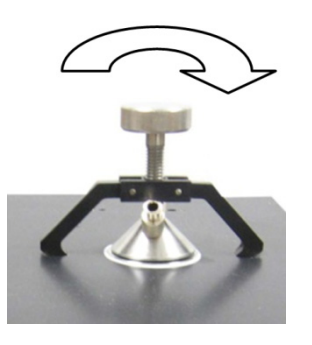

图 **11.** 固定流通池压头设备 现在可以继续进行分析。

注意 只有液态或膏状样品才与九次衰减全反射 ATR 附件一起使用。

### 大量样品

#### 在测量大量样品时使用流通池缩短样品处理时间:

- **1** 按照第 30 页的"清洁附件"和"采集背景光谱"的说明操作。
- 2 应首先安装流通池, 然后使用 Luer 锁进样针 (由用户提供) 将样 品注入流通池中。要安装流通池,可逆时针旋转流通池压头设备的 翼形螺丝,为连接壳体留出空间。将流通池压头设备连接到 5500a FTIR 底板和流通池壳体。将两个手指插入压头臂底部 5500a FTIR 底板的槽中。用一只手将螺丝头与壳体埋头孔的中心对准。用另一 只手顺时针拧紧螺丝,直到螺丝头与流通池壳体啮合(请参见 图 11)。继续拧,直到将压头设备拧紧(通常,还要再拧紧不超过 半圈)。注意不要过度拧紧,否则会损坏压头组件。
- **3** 建议(但不是必须)使用两 (2) 个 Luer 锁进样针将样品注入流通池 中。一个进样针装满样品,第二个进样针是空的,用于将样品吸到 流通池中,以形成真空抽吸条件。此过程可降低流通池中的内部压 力,降低样品泄漏的风险。确保注入足够的样品,以保证它能够到 达并覆盖金刚石晶体的整个表面区域。

现在可以继续进行分析。

- 方注意 网络有液态或膏状样品才与九次衰减全反射 ATR 附件一起使用。
	- 4 完成样品测量后,立即用进样针将溶剂注入流通池,清洗流通池附 件中的样品。再次强调一下,最好使用两个进样针,以便在流通池 中来回搅动溶剂,从而使清洁过程达到最佳效果。
	- 5 流通池清洗于净后, 重复步骤 3 和 4, 直到分析完所有样品。

### 多个样品

#### 在测量多个样品时使用流通池缩短样品处理时间:

- **1** 按照第 30 页的"清洁附件"和"采集背景光谱"的说明操作。
- 2 应首先安装流通池,然后使用低压泵系统(由用户提供)将样品注 入流通池中。要安装流通池,可逆时针旋转流通池压头设备的翼形 螺丝, 为连接壳体留出空间。将流通池压头设备连接到 5500a FTIR 底板和流通池壳体。将两个手指插入压头臂底部 5500a FTIR 底板 的槽中。用一只手将螺丝头与壳体埋头孔的中心对准。用另一只手 顺时针拧紧螺丝,直到螺丝头与流通池壳体啮合(请参见图 11)。 继续拧,直到将压头设备拧紧(通常,还要再拧紧不超过半圈)。 注意不要过度拧紧,否则会损坏压头组件。
- 3 安装了流通池后,可以将样品抽到流通池中了。建议(但不是必须) 使用蠕动型泵系统。不论使用什么系统,流通池上的压力都不要超 过 10 psi, 以确保正常运行, 并避免流通池发生泄漏。确保泵入足 够的样品,以保证它能够到达并覆盖金刚石晶体的整个表面区域。 还建议在截流情况下进行测量。如果在动态条件下测量样品,则在 抽吸过程中可能存在气穴和其他异常情况,从而产生测量误差。

现在可以继续进行分析。

- 注意 只有液态或膏状样品才与九次衰减全反射 ATR 附件一起使用。
	- **4** 完成样品测量后,立即用进样针将溶剂注入流通池,或自动将溶剂 泵入流通池,清洗流通池附件中的样品。再次强调一下,在流通池, 中来回搅动溶剂将很有用,可使清洁过程达到最佳效果。
	- **5** 流通池清洗干净后,重复步骤 3 和 4, 直到分析完所有样品。

### **Agilent 5500a FTIR**(带气体室)

Agilent 5500a FTIR 仪器可附带有专用的气体室采样界面以分析气体。 气体室是 Agilent 的专利产品,可使操作和维护变得轻松简单。气体室 随硒化锌 (ZnSe) 光学晶体一起提供,可用于分析带水蒸汽的气体, 而 不会损坏气体室或其窗口。

Agilent 提供两种气体室采样附件选择:光程长度为 15 厘米的气体室, 以及光程长度为 50 厘米的气体室。用户可互换这两个气体室,可以单 独或一起购买。有关详细信息,请联系 Agilent。

### 初始设置

5500a FTIR 系统附带有气体室附件,该附件已安装在光谱仪上。

### 准备气体室以分析气体样品:

- **1** 拆下气体室外壳,检查气体室采样界面是否清洁。
- **2** 使用高压软管清洁采样界面(请参见图 12)。附近区域不能有任何 碎片和尘土。

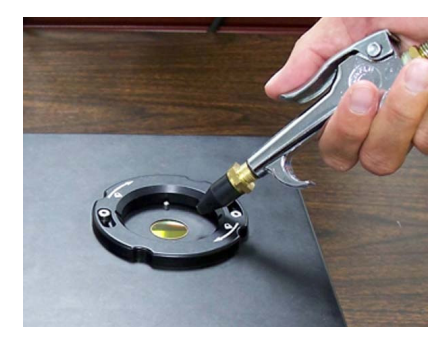

图 **12.** 清洁样品界面

3 使用箭头和指示器重新连接气体室。顺时针旋转气体室,直到气体 室锁定到位(请参见图 13)。

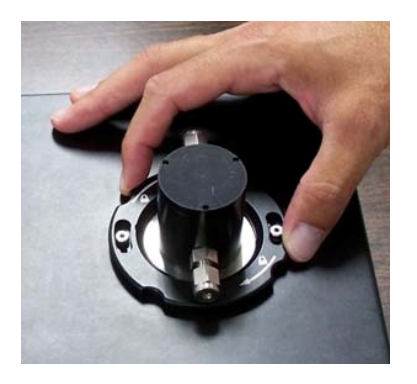

- 图 **13.** 连接气体室
- 4 将吹扫气体管穿过 1/8 英寸 Swagelock 入口接头, 将其在气体室入 口上拧紧(图 14 中所示为气体室右侧)。建议将任何吹扫或样品气 体连接到入口连接器,使气流从气体室底部向上流动。不要将入口 气体管线向后扣住。

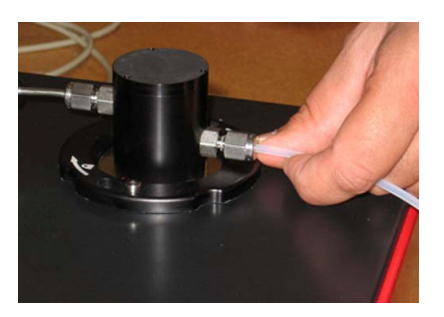

图 14. 将吹扫气体管连接到气体室入口

5 使用干燥的空气或氮气吹扫气体室。采集背景光谱。现在,气体室 可以与真实样品结合使用了。有关采集背景的详细软件说明,请参 考《MicroLab 软件操作手册》。

建议使用适当的背景参比气体吹扫气体室,以便采集背景光谱。

- **6** 要分析气体样品,请将样品供应管线连接到气体室入口。建议对入 口和排气口使用阀门控制系统,以便在测量过程中控制和停止气 流。使用阀门控制系统在背景和样品气体之间切换,就不需要经常 将软管连接到气体室入口了。气体入口和出口管线布置由客户负责。
- **7** 当样品气体开始流入气体室时,立即打开任何出口排气阀,以帮助 样品流入气体室。确保有足够的时间让样品气体完全充满气体室 空间。
- **8** 样品气体充满气体室之后,建议先停止持续的气体流动,然后再开 始数据采集测量(截流模式)。
- **9** 单击软件屏幕上的 **NEXT**(下一步)按钮可继续进行分析。
- **10** 有关测量样品的详细软件说明,请参考《MicroLab 软件操作手册》。

有关检查结果和处理样品数据的详细软件说明,请参考《MicroLab 软 件操作手册》。

有关使用 MicroLab PC 软件编辑方法和检查数据的其他说明, 请参考 《MicroLab 软件操作手册》。

小心 如果分析挥发性极强的气体样品,则应采取适当的安全预防措施。将气 体安全地送入气体室并从气体室安全地排出由用户负责 。

小心 ZnSe 对 pH 范围在 4 到 9 之间的材料具有相对耐化学性, 但某些材料, 如强酸或强碱性材料, 可能对 ZnSe 有害。应避免使超出此建议的 pH 范围的材料与 ZnSe 晶体接触。

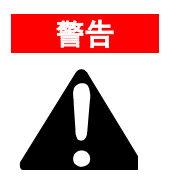

**5500a FTIR** 气体室系统的设计和制造标准可承受 **50 psi** 的最大压力。不 要提供超过此级别的参比或样品气体压力。如果未严格遵守此过程,则 可能对用户造成伤害,并会损坏设备。

危险

分析样品

本页留为空白。

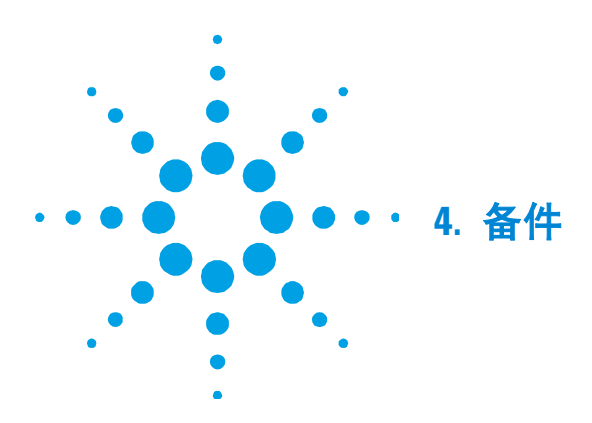

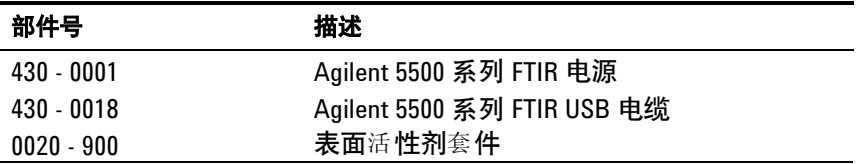

有关采样附件、服务合同、维修及翻新服务,请联系 Agilent。

备件

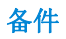

本页留为空白。

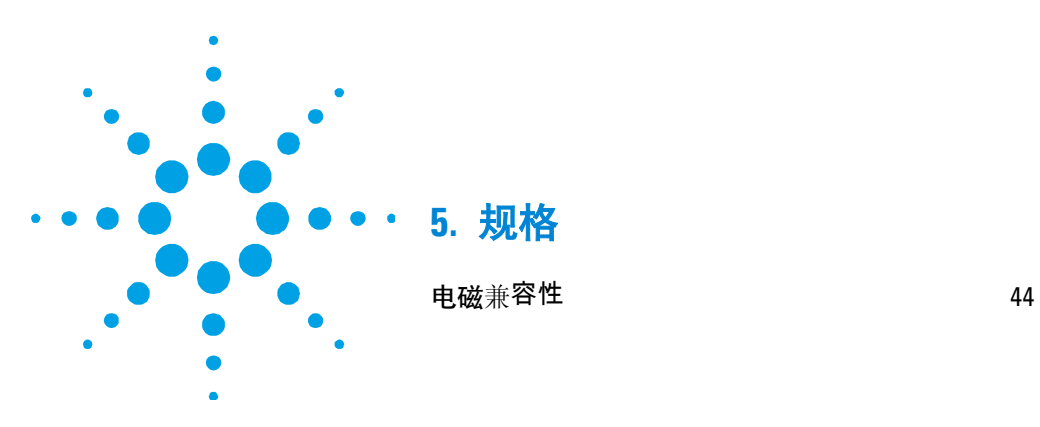

规格

- 干涉仪几何结构: 高通量迈克尔逊干涉仪, 具有固定式和移动式平 面镜
- 标准分光镜: 硒化锌
- 最大光谱分辨率:  $4 \text{ cm}^{-1}$
- 激光器:低功耗固态
- 光源:线绕元件
- 光谱范围: 4000 至 650 cm<sup>-1</sup>
- 检测器: 1.3 毫米直径, 热点冷却 dTGS
- 电源:  $100/120/240$  V AC, 3 A, 50 至 60 Hz
- 计算机: 外置 Dell 笔记本, Pentium IV 3 GHz 处理器, Microsoft Windows XP 操作系统
- 操作温度范围: -10 至 50 °C (14 至 122 °F)

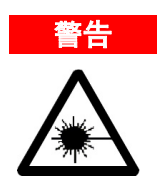

### 圣<mark>告 </mark> 激光危险

**Agilent 5500** 系列 **FTIR** 系统包含操作所需的低功耗固态激光器。激光器 会发射辐射,可能对眼睛造成伤害。请勿直视光束。

### 电磁兼容性

规格

**EN55011/CISPR11** 

1 组 ISM 设备:1 组包含所有 ISM 设备,其中存在有意产生和/或使用 的电导耦合射频能量,这是设备内部工作所需的能量。

除了家庭设施以及直接连接到为用于生活的建筑物供电的低电压电源网 络的设施以外,A 类设备适合在所有设施中使用。

此设备符合专业辐射设备的 CISPR11、1 组、A 类的要求。因此,由于 存在传导及辐射干扰,很难确保在其他环境中的电磁兼容性。

操作必须符合下列两个条件:

- 1 此设备不能产生任何有害干扰。
- **2** 此设备必须接受收到的任何干扰,包括可能导致意外操作的干扰。

如果此设备对收音机或电视接收产生了有害干扰(这可以通过关闭和打 开设备来确定),用户可以采取下列一项或多项措施:

- **1** 重新定位收音机或天线。
- **2** 使设备远离收音机或电视。
- 3 将设备插入其他插座, 使设备和收音机或电视在不同的电路上。
- **4** 确保所有外围设备都通过认证。
- **5** 确保使用合适的电缆将设备连接到外围设备。
- **6** 咨询设备经销商、Agilent Technologies 或有经验的技术人员以寻求 帮助。
- **7** 未经 Agilent Technologies 明确同意擅自更改或改装设备将使用户 操作设备的授权失效。